# 使用手册

# 门口机

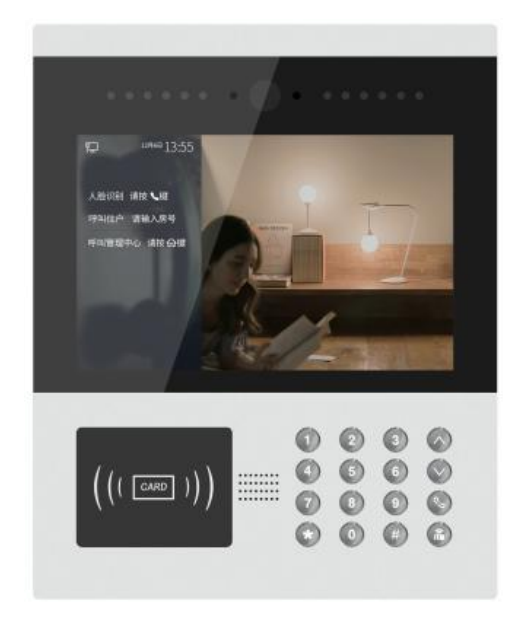

# H 系列数字系统 10.1 吋人脸识别门口机使用手册\_V1.0 H-OS14

### 目录

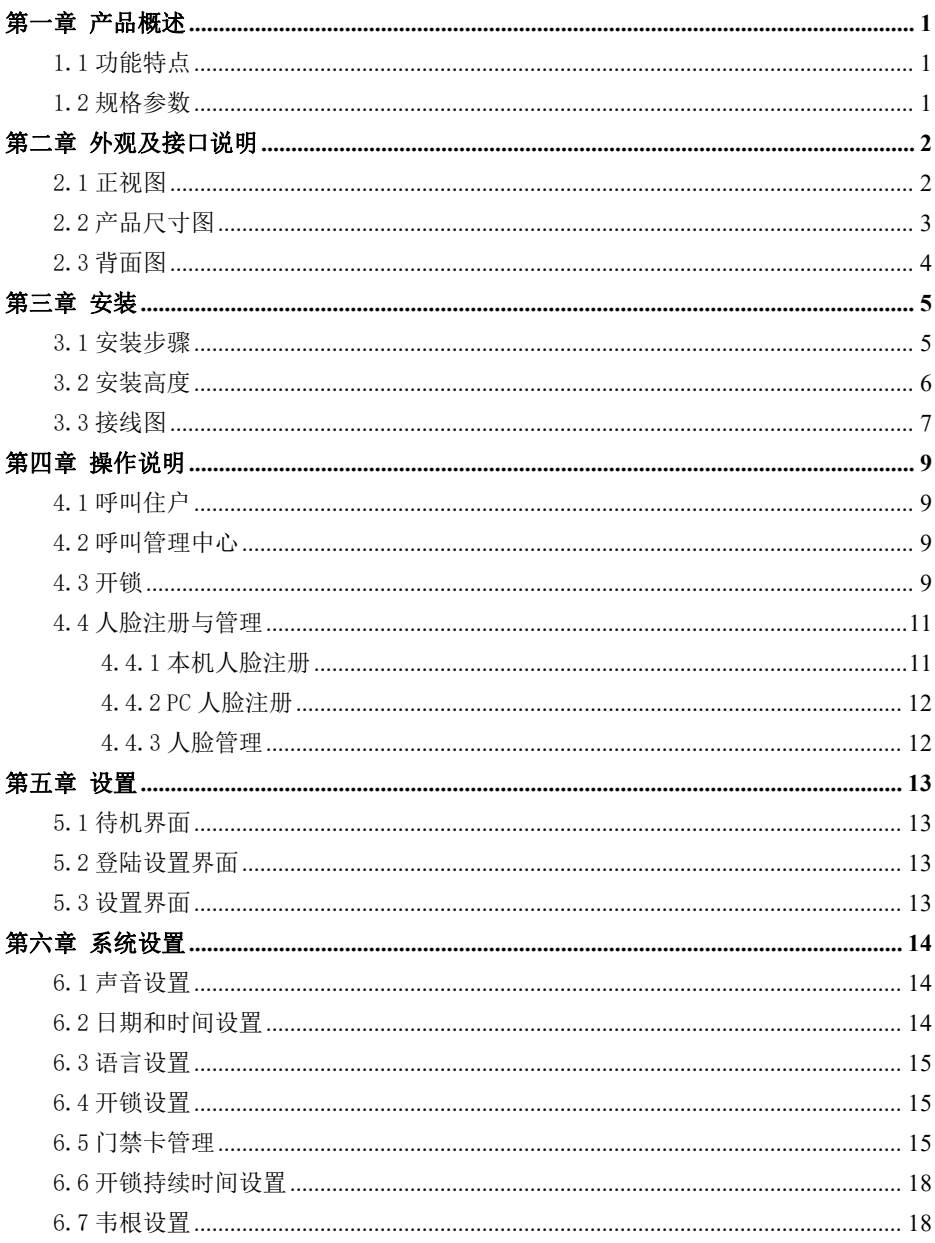

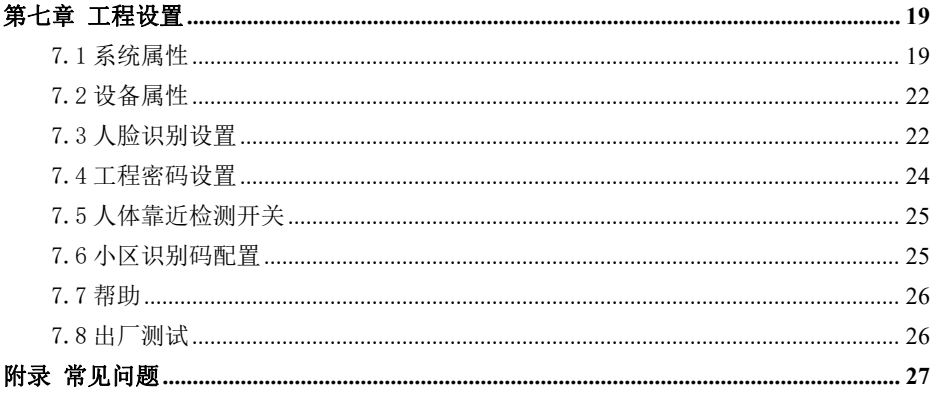

### <span id="page-3-0"></span>第一章 产品概述

本产品是数字楼宇对讲系统的主要组成设备。采用标准五类线连接,从而实现与室内机或 管理机的通话,支持云对讲、广告推送,支持人体靠近检测、人脸识别开锁,和 RFID (IC) 门禁控制。

#### <span id="page-3-1"></span>1.1 功能特点

- 10.1 寸 IPS 显示屏
- 支持 IC 刷卡
- 夜间高亮 LED 灯自动补光
- 门状态检测,门开超时报警
- **防水等级 IPX4**
- 提供常开/常闭开锁输出
- 提供 12V / 800mA 直流输出 (当输入电压 > 18V 时)
- 支持人脸识别开锁,人脸识别精度达 99%,1 秒极速开锁

#### <span id="page-3-2"></span>1.2 规格参数

操作系统: Android 6.0.1 CPU: 全志 A64 4 核, 主频 1.5GHz 内存:1GB DDR3 存储:8GB eMMC,可通过 TF 卡扩展至 128GB 离线人脸库:10000 张

#### 工作参数

工作电压: DC 24V  $\frac{1}{2}$  → 普态电流: ≤ 300mA

工作电流:≤ 400mA(不包含开锁供电 800mA 环境温度:-40℃ ~ +70℃ 及加热板 320mA 电流)

#### 摄像头

类型:CMOS 像素:200W 镜头角度:对角 123° 补光方式:白光 焦距:3.5mm 最低照度:0 lux 显示屏

类型: IPS 尺寸: 10.1"

分辨率:1280×800

#### 产品尺寸

 $(W/H/D)$  265 $\times$ 328 $\times$ 41.3 mm

# <span id="page-4-0"></span>第二章 外观及接口说明

### <span id="page-4-1"></span>2.1 正视图

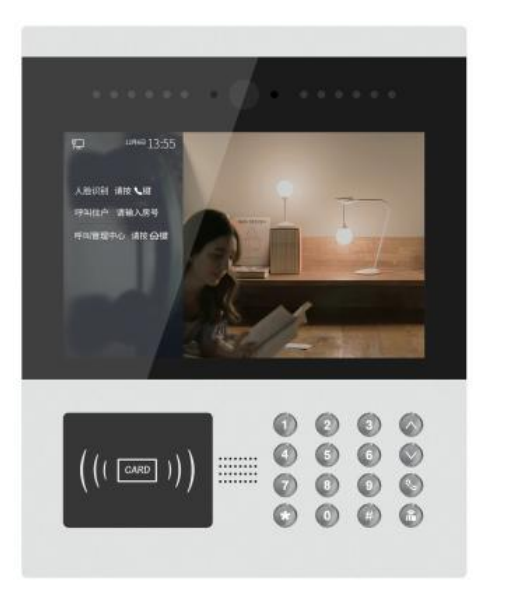

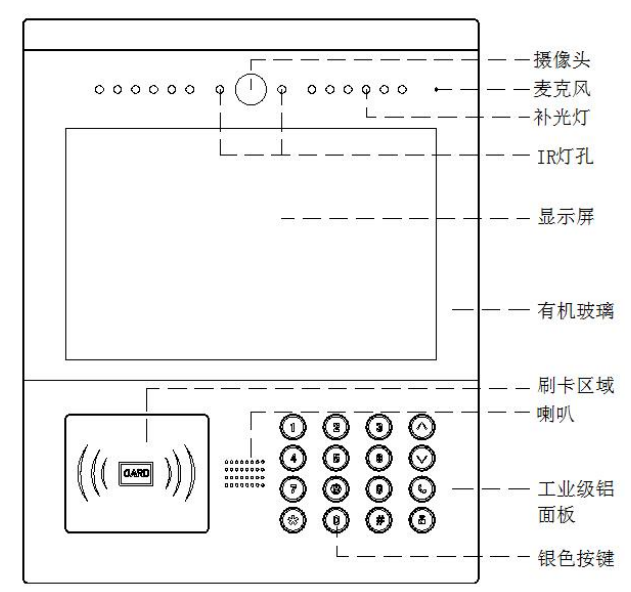

### <span id="page-5-0"></span>2.2 产品尺寸图

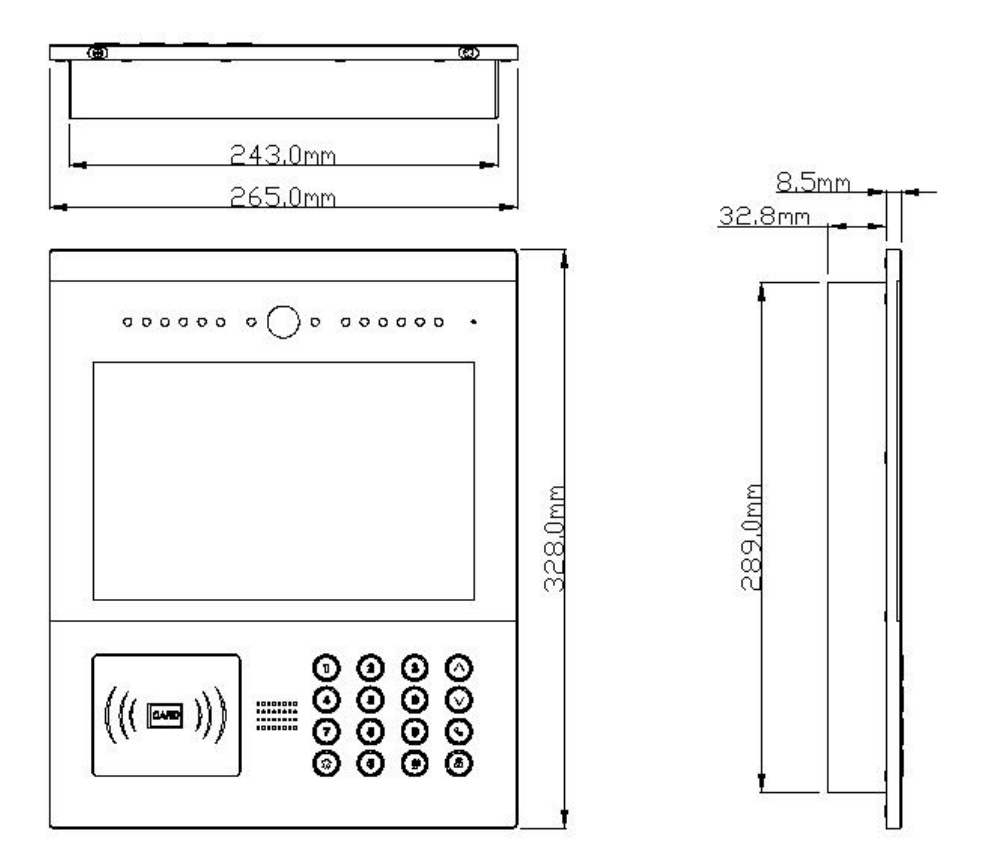

### <span id="page-6-0"></span>2.3 背面图

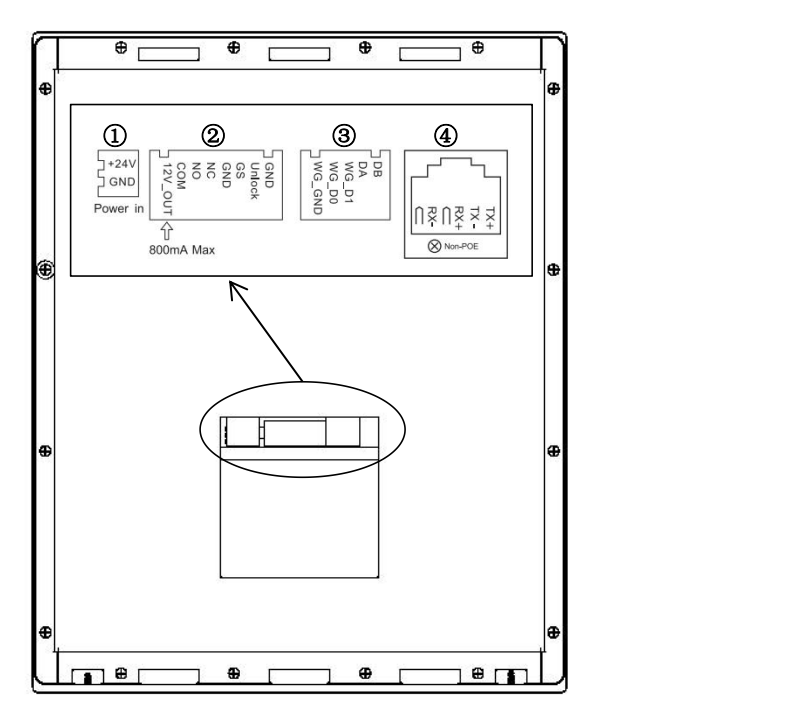

编号 ① 电源输入接口 DC 24V (独立供电接口, 电压范围 DC 18-30V)。

- 编号② +12V: 门口机输入电压必须>18V 时才能提供+12V 电压输出; COM、NO、NC:开锁继电器的公共端、常开端和常闭端; GS:门状态检测输入端; UNLOCK GND:门内开锁开关输入。
- 编号③ WG-GND、WG-DO、WG-D1: 韦根接口; DA、DB:485 通信接口。
- 编号④ 网络接口。

## <span id="page-7-0"></span>第三章 安装

#### <span id="page-7-1"></span>3.1 安装步骤

#### 第一步:

将埋墙盒对准墙上的预留槽(如图 1 所示), 再把连接主机的接线端从出线口穿过。然后用 墙钉固定牢固,埋墙盒四周灌水泥浆等填满缝 〔 ■ 隙。埋墙盒尺寸(W/H/D): 249 x 310 x50mm

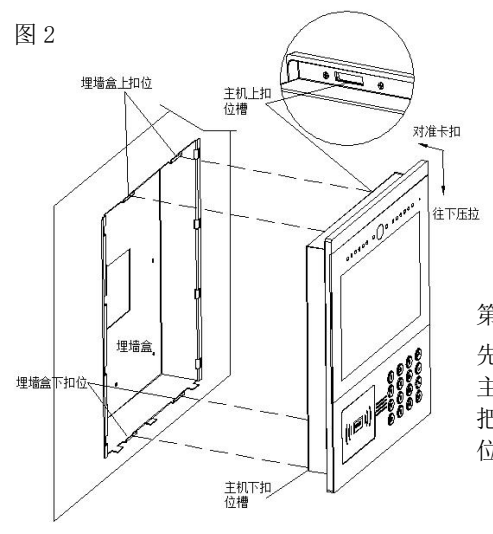

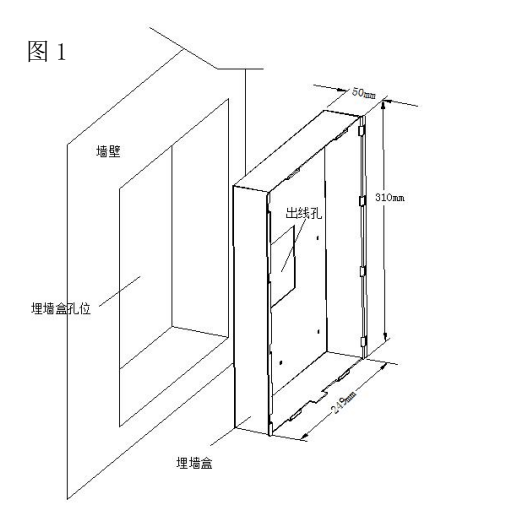

第二步:

先将埋墙盒里面的接线端连接好主机, 然后 主机上下卡扣槽对准埋墙盒上下卡扣位,再 把主机挂入卡扣,最后将主机往下压拉到 位。(如图 2 所示)

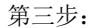

将随机的固定螺丝往铝面板底部螺丝位拧紧即 可完成安装。(如图 3 所示)

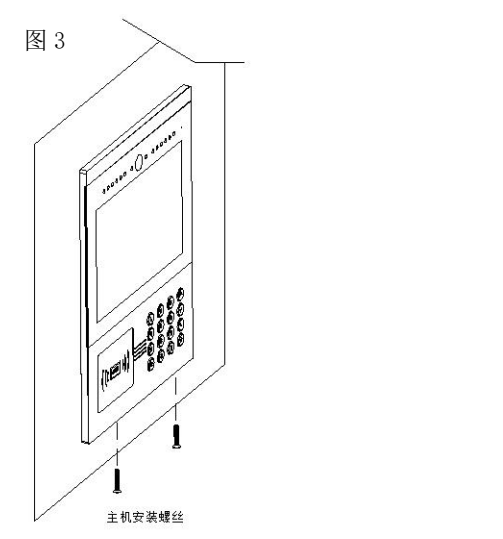

<span id="page-8-0"></span>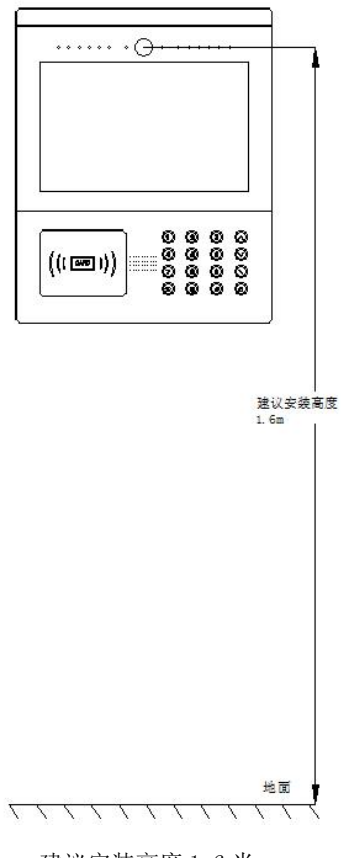

建议安装高度 1.6 米

### <span id="page-9-0"></span>3.3 接线图

 信号开锁接线 申源  $\overline{+}$  $\overline{a}$ NO COM NC

常闭型锁接线方式(磁力锁)

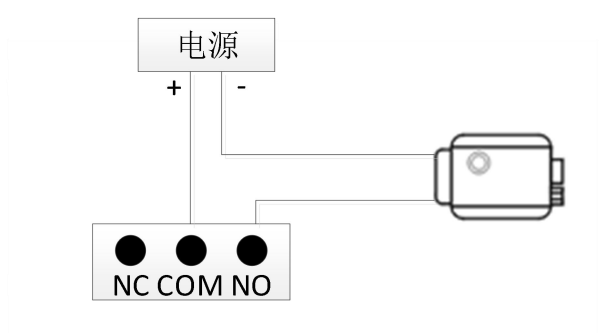

常开型锁接线方式(电控锁)

【注】信号开锁若使用本门口机进行供电,门口机只能使用辅助电源供电, 同时锁输入电流需低于 800mA,否则可能损坏设备。

#### 出门按钮开锁接线

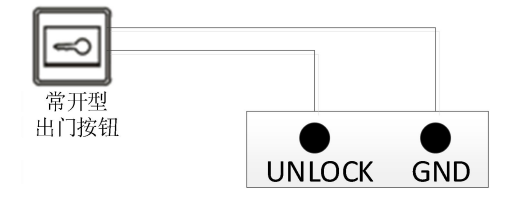

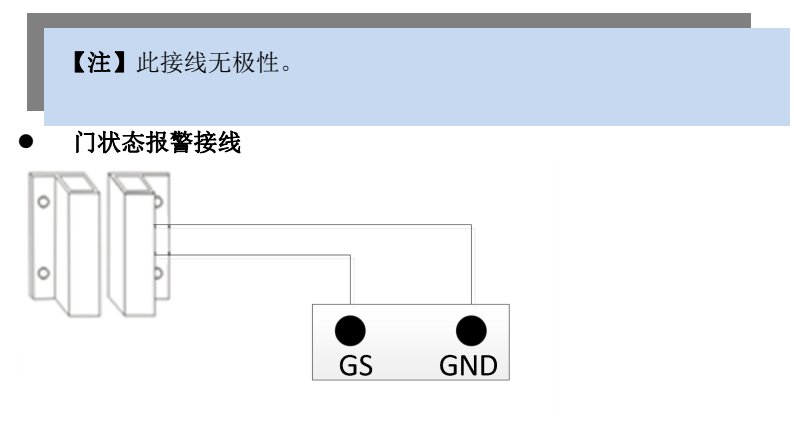

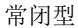

【注】可通过两种方式关闭门状态报警功能:

1.将主机的 GS 端口接地;

2.进入"工程设置->系统设置->门状态报警",关闭门状态报警开关。

### <span id="page-11-0"></span>第四章 操作说明

#### <span id="page-11-1"></span>4.1 呼叫住户

访客输入房号(如 0101),开始呼叫。本机响回铃音,振铃过程中按\*键取消呼叫。如果 30 秒内住户无应答,则自动结束呼叫。

【注】围墙机的房号为栋号(1~99)+单元号(1~9)+房号,如 011+0107。

#### <span id="page-11-2"></span>4.2 呼叫管理中心

待机时,访客按门口机的【 (a)】键,可呼叫小区的管理中心。

#### <span id="page-11-3"></span>4.3 开锁

#### 1.刷卡开锁

将已注册过的卡贴近门口机上的刷卡区即可开锁。

#### 2.出门按钮开锁

本机有提供接口供出门按钮接线。连接好出门按钮后,住户只需在门内按一下出门按钮即 可开锁。

#### 3.密码开锁

公共密码开锁:# + 公共密码 + #

用户密码:\* + # + 房号 + 用户密码 + #

【注】此功能默认为关闭,进入系统设置→开锁设置,可设置开启关闭密码开锁功能。

#### 4.人脸识别开锁

1)人体靠近门口机时,脸部正视门口机摄像头后,门口机自动进入人脸识 别开锁界面。

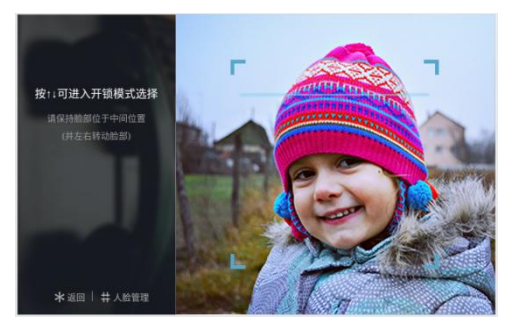

人脸识别开锁界面

2) 已注册人脸,保持脸部位于中间位置。开锁成功,界面会提示门已开。

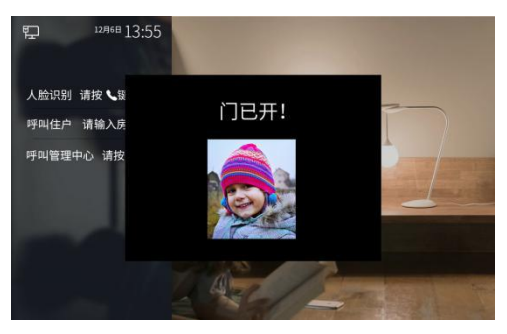

门已开提示界面

【注】人体靠近检测默认为开启,进入工程设置→进入人体靠近检测开关设置界面,可设 置开启或关闭人体靠近检测。

关闭人体靠近检测后,按 (4) 键, 进入人脸识别开锁界面。

### <span id="page-13-0"></span>4.4 人脸注册与管理

用户可通过本机或 PC 进行人脸注册与管理。

#### <span id="page-13-1"></span>4.4.1 本机人脸注册

人脸识别开锁界面,按"#"键,进入人脸管理界面,可用房号注册和刷卡注册二种方式。 方式一:房号注册

住户可通过输入室内机房号和用户密码进入人脸注册界面。

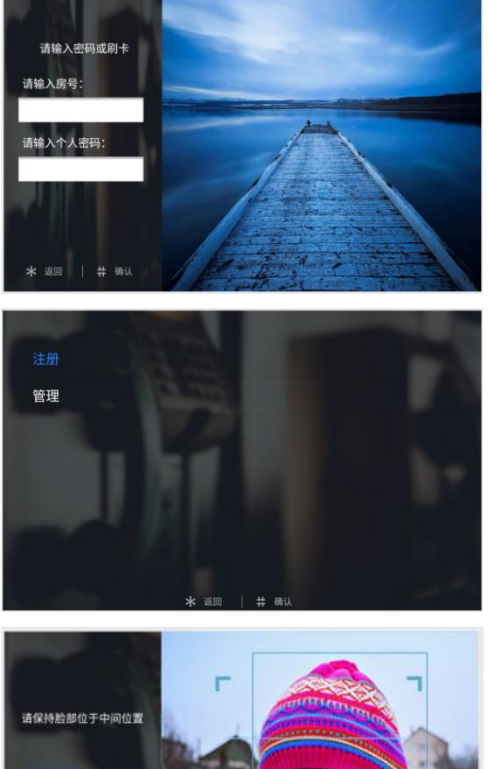

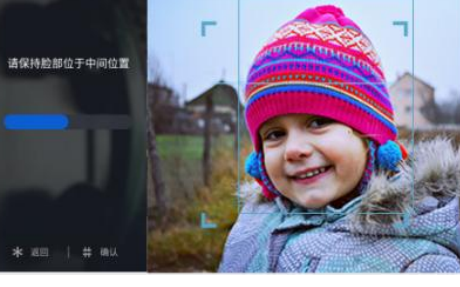

人脸注册界面

方式二:刷卡注册

管理员可在此界面刷巡更卡进入管理员人脸注册界面。

注:该卡需预先在 PC 管理中心进行授权操作。

人脸注册期间,请保持脸部位于中间位置,注册完成,界面会提示注册成功。

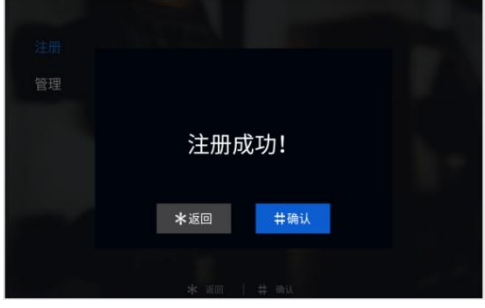

注册成功界面

#### <span id="page-14-0"></span>4.4.2 PC 人脸注册

用户也可通过 PC(业主信息管理一>业主信息录入)进行人脸注册,详见《PC人脸同步 说明》。

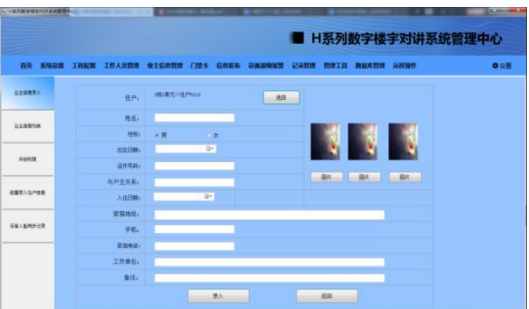

### <span id="page-14-1"></span>4.4.3 人脸管理

人脸注册界面选择"管理",进入人脸列表管理界面,可查看已注册人脸列表。

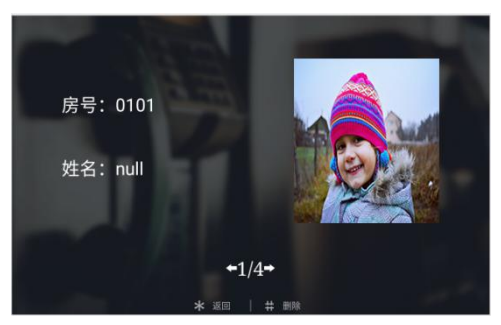

人脸列表管理界面

按上下键查看已注册人脸,按"#"键可删除对应的已注册人脸,按"\*"键返回上一层界 面。

# <span id="page-15-0"></span>第五章 设置

### <span id="page-15-1"></span>5.1 待机界面

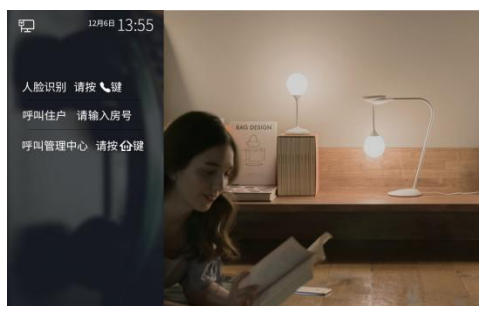

待机界面

### <span id="page-15-2"></span>5.2 登陆设置界面

待机界面按"#"再按"\*"键,进入工程设置登陆界面,默认工程设置密码"801801"。

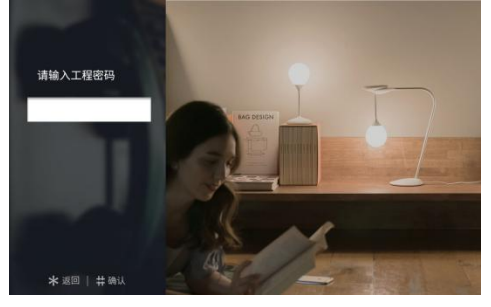

工程登录界面

### <span id="page-15-3"></span>5.3 设置界面

输入正确密码之后按" #"键确定进入工程设置界面,按上下键进入相应菜单。

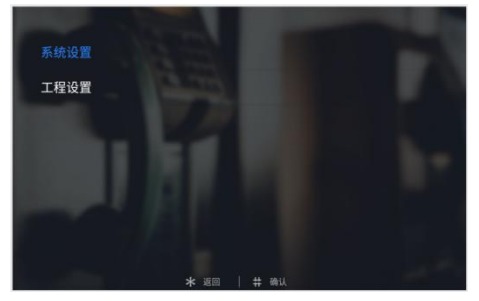

工程设置主界面

# <span id="page-16-0"></span>第六章 系统设置

系统设置界面如下图所示,包含声音设置、日期和时间设置、语言选择、开锁设置、门禁 卡管理、人脸注册、开锁持续时间、电梯联动、韦根设置,按上下键选择,按"#"键确 认进入相应的设置界面。

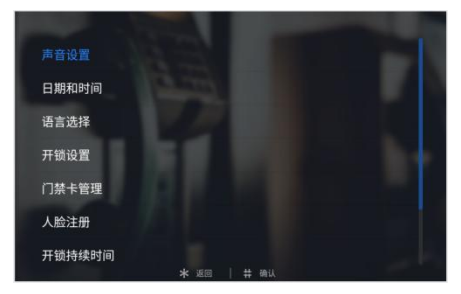

系统设置界面

### <span id="page-16-1"></span>6.1 声音设置

声音设置界面如下图所示,按上下键选择,按"#"键确认进入对应选项,调节完成后, 按"#"键确认,按"\*"键返回即可。

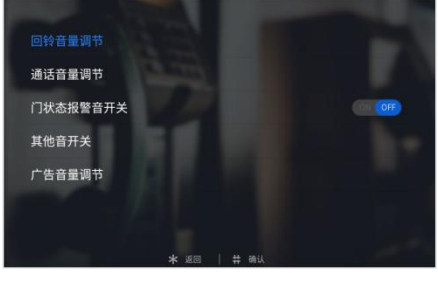

声音设置界面

### <span id="page-16-2"></span>6.2 日期和时间设置

时间设置界面如下图所示,用上下键选择,按"#"键确认对应修改项,按"\*"键删除, 输入数字进行修改。修改完成后,按"#"键进行确认。

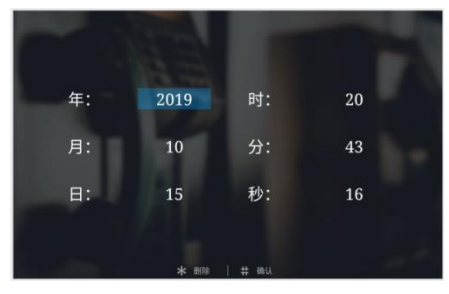

时间设置界面

### <span id="page-17-0"></span>6.3 语言设置

语言设置界面如下图所示,用上下键选择,按"#"键确认需要的语言,按"#"键确认后 将返回上级菜单。

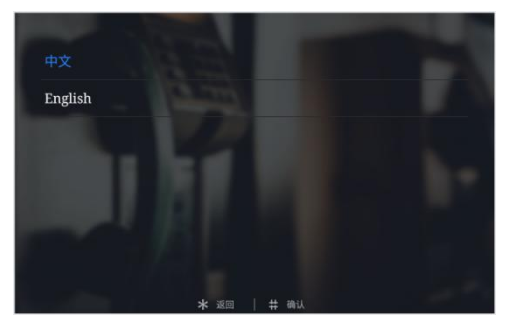

语言设置界面

### <span id="page-17-1"></span>6.4 开锁设置

开锁设置界面如下图所示,包含二维码开锁开关、人脸识别开关、随机密码开关、公共密 码开关和公共密码修改,按上下键选择,按"#"键确认进入相应的设置界面。修改完成 后, 按"#"键进行确认, 按"\*"键返回。

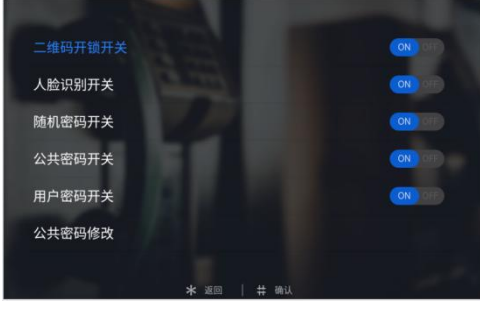

开锁设置界面

### <span id="page-17-2"></span>6.5 门禁卡管理

门禁卡管理界面如下图所示,包含用户卡、巡更卡、拷贝卡数据、卡防复制开关四个选项。

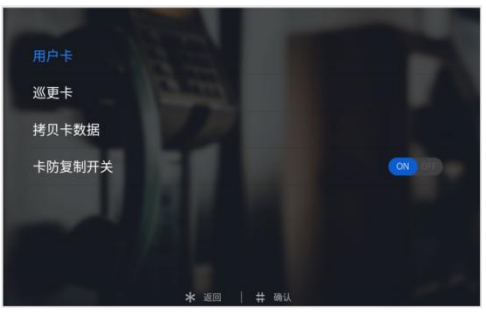

门禁卡管理界面

这里以用户卡为例,简介相关操作。(巡更卡与用户卡操作类似)

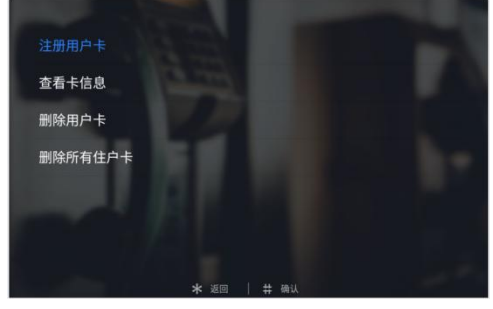

用户卡界面

#### 注册与删除

在注册卡界面可以通过刷卡或者直接输入卡号进行注册,注册完成后按"\*"键返回上级 菜单。在输入卡号的过程中如果输入错误,可以按"\*"键对输入的数字进行逐个删除, 删除卡界面的操作与注册类似。

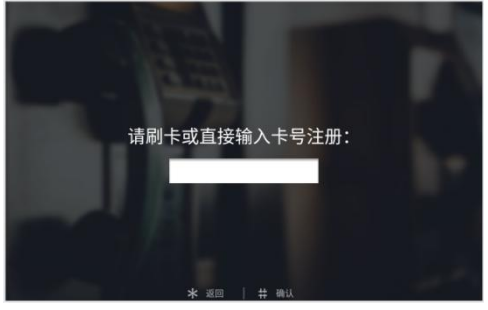

注册用户卡界面

提示:支持注册用户卡和巡更卡的总数量最多为 20000 张。

提示:支持注册卡数量最多为 20000 张。

#### 查看卡信息

在查看卡信息界面,可以查看卡号及卡片总数。

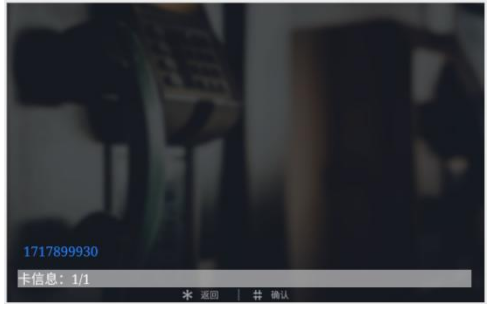

查看卡信息界面

#### 删除所有用户卡

点击"删除所有用户卡",会弹出对话框询问用户 "是否删除所有用户卡",用户按"#" 键则所对应用户卡会被清空,按"\*"键返回。

#### 拷贝卡数据

可以将本机的卡号信息拷贝到别的门口机或者围墙机。进入该界面后,首先用选择目标机 类型,选择完成后对应的目标机类型后面会显示"•"标志。然后输入目标机编号按"#" 键确认,则开始卡数据传输,传输是否成功在界面会有提示语。

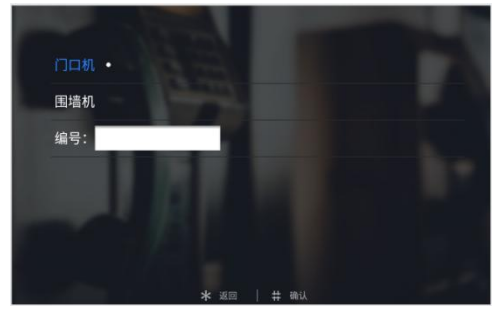

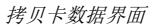

#### 卡防复制开关

开启卡防复制功能,刷 IC 卡时可对 IC 卡进行加密,防止他人复制本机注册的 IC 卡。

### <span id="page-20-0"></span>6.6 开锁持续时间设置

开锁持续时间设置界面如下图所示,用于设置门开启的时间,超时后会自动关闭门。输入 需要的时间,单位是"秒",按"#"键确认并返回上级菜单。

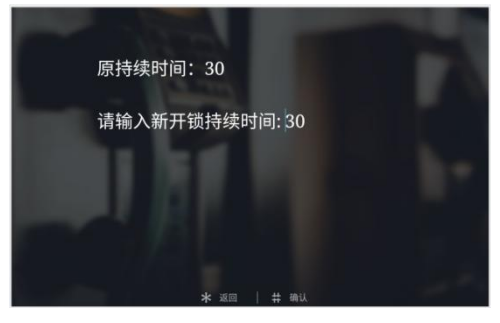

开锁持续时间设置界面

### <span id="page-20-1"></span>6.7 韦根设置

韦根设置界面如下图所示,可设置韦根开关及韦根顺序。

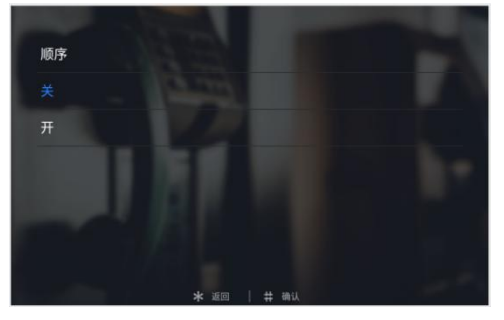

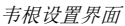

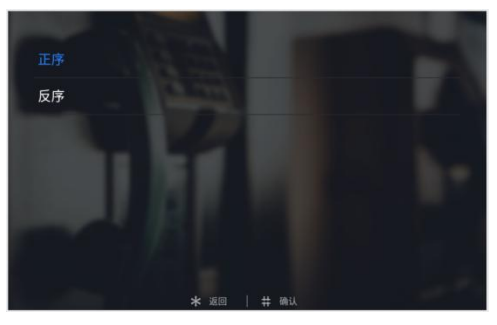

韦根顺序选择界面

## <span id="page-21-0"></span>第七章 工程设置

工程设置界面如下图所示,包含系统属性、设备属性、人脸识别设置、工程密码设置、人 体靠近检测开关、小区识别码配置、帮助和出厂测试, 按上下键选择, 按"#"键确认讲 入相应的设置界面。

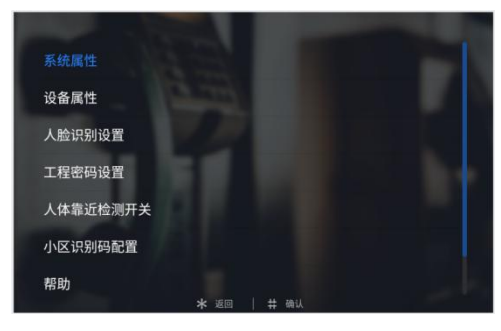

工程设置界面

### <span id="page-21-1"></span>7.1 系统属性

系统属性界面如下图所示,包含单元拨号位数设置、室内机拨号位数设置、门状态报警开 关、防拆报警开关、云对讲推送开关,按上下键选择,按"#"键确认进入相应的设置界 面。

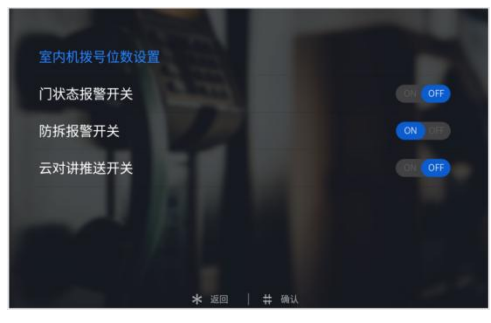

系统属性界面

#### 拨号设置

拨号设置界面显示会根据设备类型的不同而不同,当设备类型为门口机时,拨号设置界面 如下:

当设置为 3 位时, 在拨号界面上按下 3 个数字就会自动拨号, 如 818 表示 8 楼 18 户。 当设置为 4 位时,在拨号界面上按下 4 个数字就会自动拨号,如 1808 表示 18 楼 08 户。

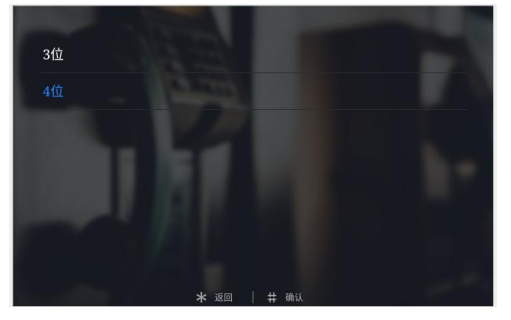

门口机拨号设置界面

当设备类型为围墙机时, 拨号设置界面如下。单元拨号位数可选择 1、2、3 位, 室内机 拨号位数可选择 3、4 位。相关呼叫配置可参照围墙机拨号规则表。

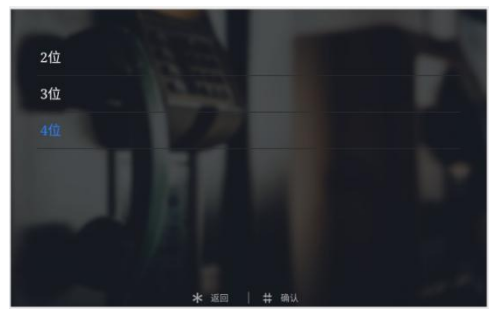

围墙机拨号设置界面

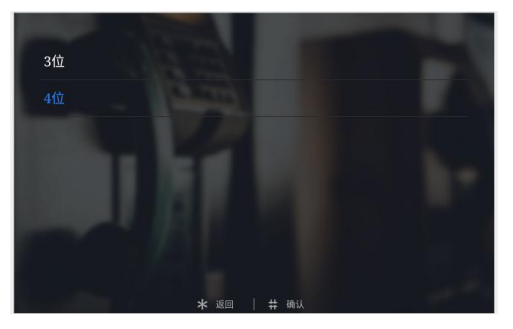

单元位数说明:

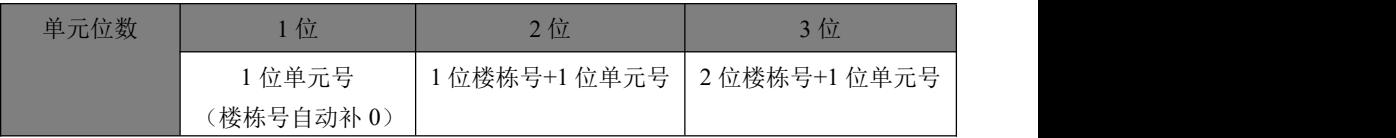

室内机位数说明:

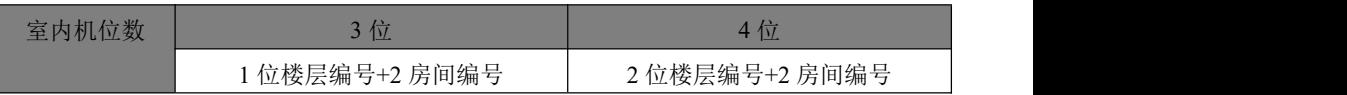

围墙机拨号规则表

#### 门状态报警开关

#### 防拆报警开关

可以打开或关闭对应的报警项目,当项目打开时触发对应警情,将向管理中心机及 PC 管 理中心发送报警信息。

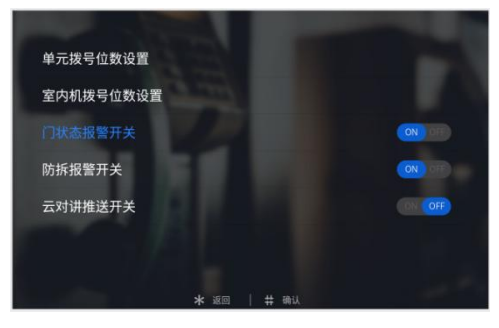

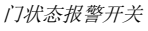

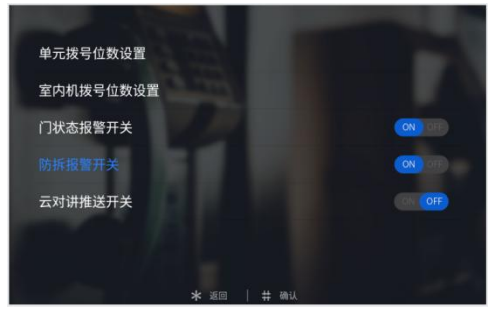

防拆报警开关

#### 云对讲推送开关

可以选择打开或关闭云对讲推送。

### <span id="page-24-0"></span>7.2 设备属性

根据当前设备的实际安装位置决定其设备的属性。按上下键选择设备类型,按"#"键确 认。选择完成后对应的设备类型后面会显示"•"标志,然后输入编号"#"键确认。 门口机分为栋号(1-99),单元号(1-9)和编号(1- 10)。围墙机只有编号,编号范围 为:1-32。

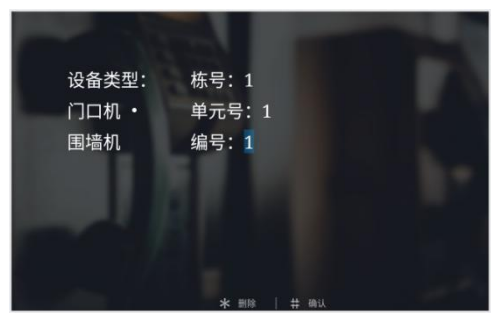

门口机编号设置界面

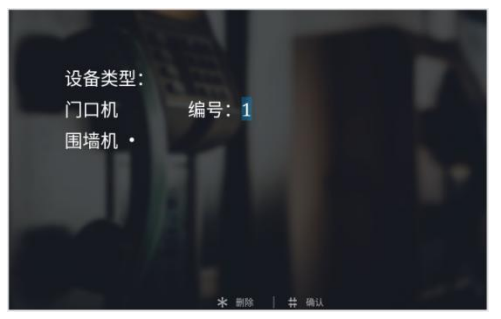

围墙机编号设置界面

### <span id="page-24-1"></span>7.3 人脸识别设置

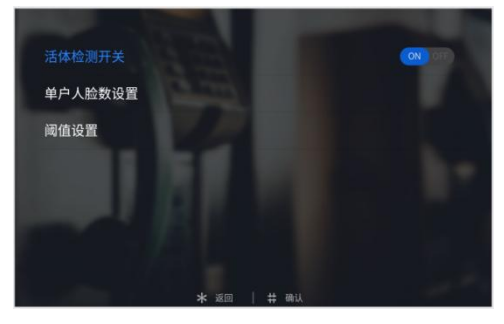

人脸识别设置界面

活体检测开关

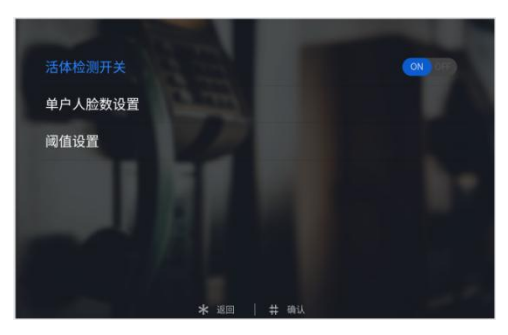

活体检测开关界面

可设置活体检测开或关,确认按"#"键;

按"\*"键,返回人脸识别设置界面。

【注】开启活体检测状态下,在进行人脸识别时,用户需轻微摆动身体。

单户人脸数设置

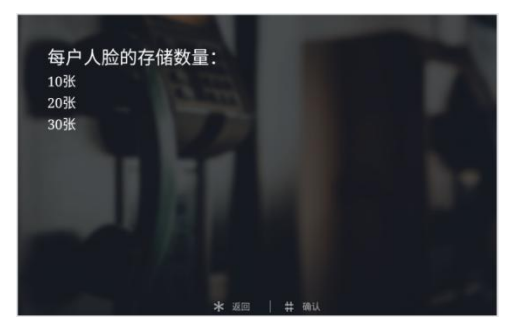

单户人脸数设置界面

可设置单户数据库存储的人脸数,可设置为 10、20、30 张。 确认按"#"键,按"\*"键返回人脸识别设置界面。

#### 阈值设置

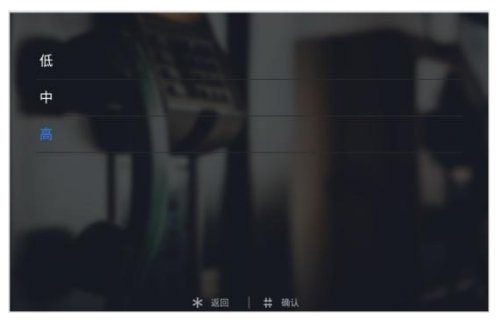

阈值设置界面

可设置人脸识别阈值(高中低),阈值等级对应人脸识别的匹配程度。当阈值设置为高, 进行人脸识别时,人脸匹配度相对高;当阈值设置为低,进行人脸识别时,人脸匹配度相 对低。

### <span id="page-26-0"></span>7.4 工程密码设置

工程修改界面如下图所示:首先输入旧密码,输入正确后可触屏切换至新密码栏。此时再 输入新密码,输入完新密码后,系统会要求再次输入新密码,两次输入的新密码相同时, 修改成功,否则修改失败,密码长度为6位。

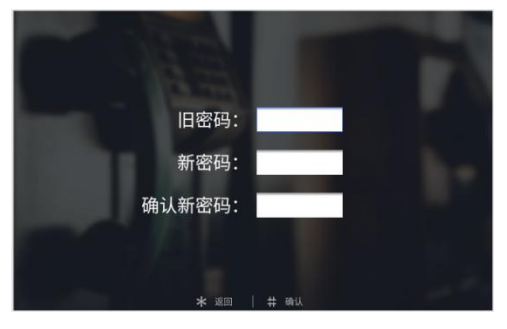

工程密码设置界面

### <span id="page-27-0"></span>7.5 人体靠近检测开关

可设置开启或关闭人体靠近检测,确认按"#"键; 按"\*"键,返回人脸识别设置界面。

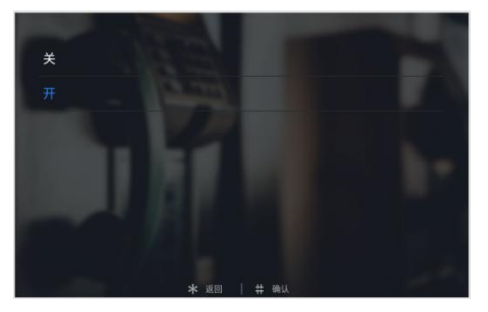

人体靠近检测开关界面

### <span id="page-27-1"></span>7.6 小区识别码配置

用于添加小区识别码,添加成功后会在界面显示小区识别码的字符。

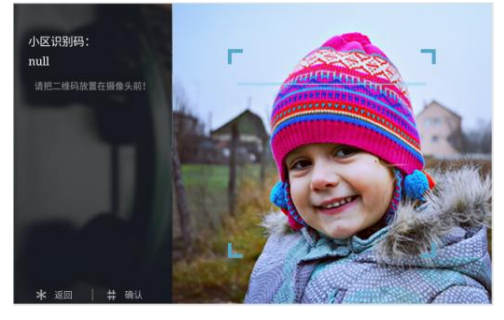

小区识别码配置界面

### <span id="page-28-0"></span>7.7 帮助

公司信息界面可定制(暂未开放)。

版本号界面显示本设备的系统版本,包括 IP 地址、MAC 地址等相关信息。

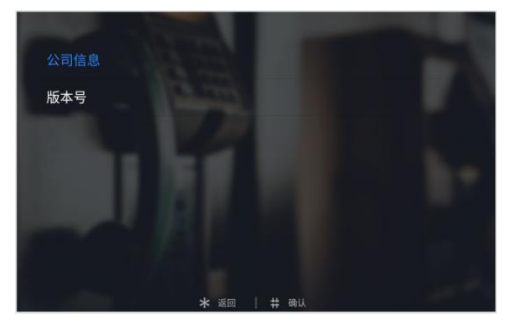

帮助界面

### <span id="page-28-1"></span>7.8 出厂测试

出厂测试界面有各种测试项目,其中工程商可能会使用到的是系统重启和恢复出厂设置。 当点击系统重启时,会弹出对话框,选择确认后,系统将重新启动。

当点击恢复出厂设置时,会弹出对话框,选择确认后,系统将恢复出厂设置,此时各种配 置信息(如设备属性,音量大小等)将恢复到出厂设置状态。

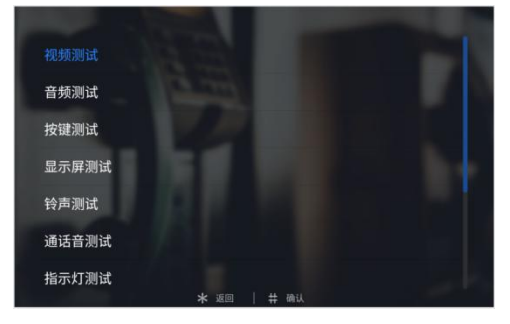

出厂测试界面

# <span id="page-29-0"></span>附录 常见问题

#### 问题 **1**:使用信号锁,无法开门?

请进入开锁设置中的锁类型设置,选中信号锁。